## **Veliler e-TED Veli ekranına nasıl ulaşacak?**

- 1- Veli, K12NET hesabına kendi kullanıcı adı ve şifresiyle giriş yapar.
- 2- En alttaki menüden "Diğer Portallar" butonuna tıklar.

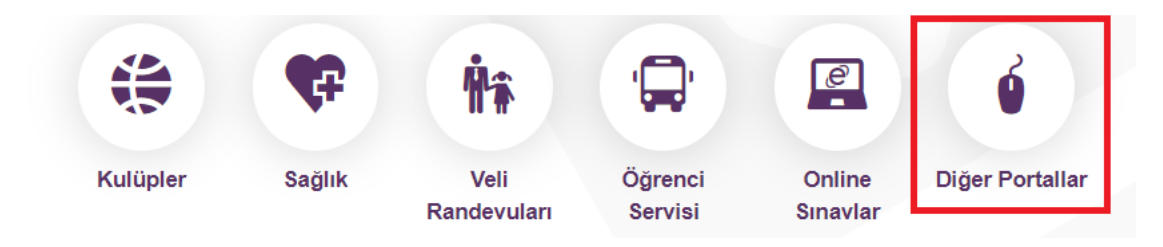

3- Yeni ekranda çıkan Enocta E-Öğrenme butonuna tıklar.

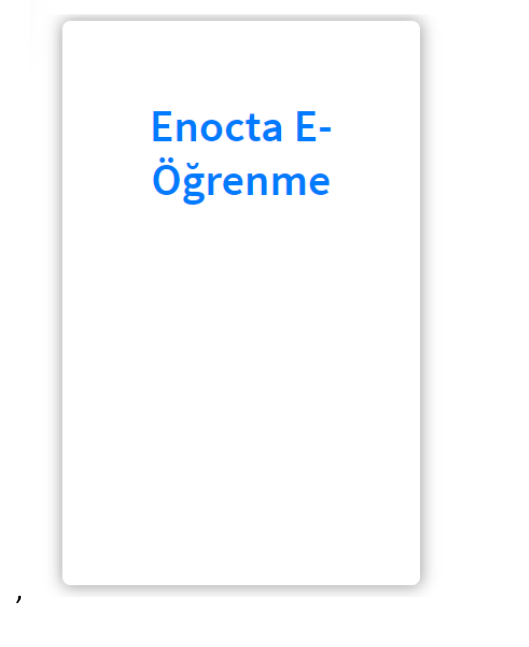

4- Doğrudan eted.ted.org.tr sayfasına kullanıcı bilgileriyle giriş yapılır. "Eğitimlere Git" butonuyla içeriklere ulaşır.

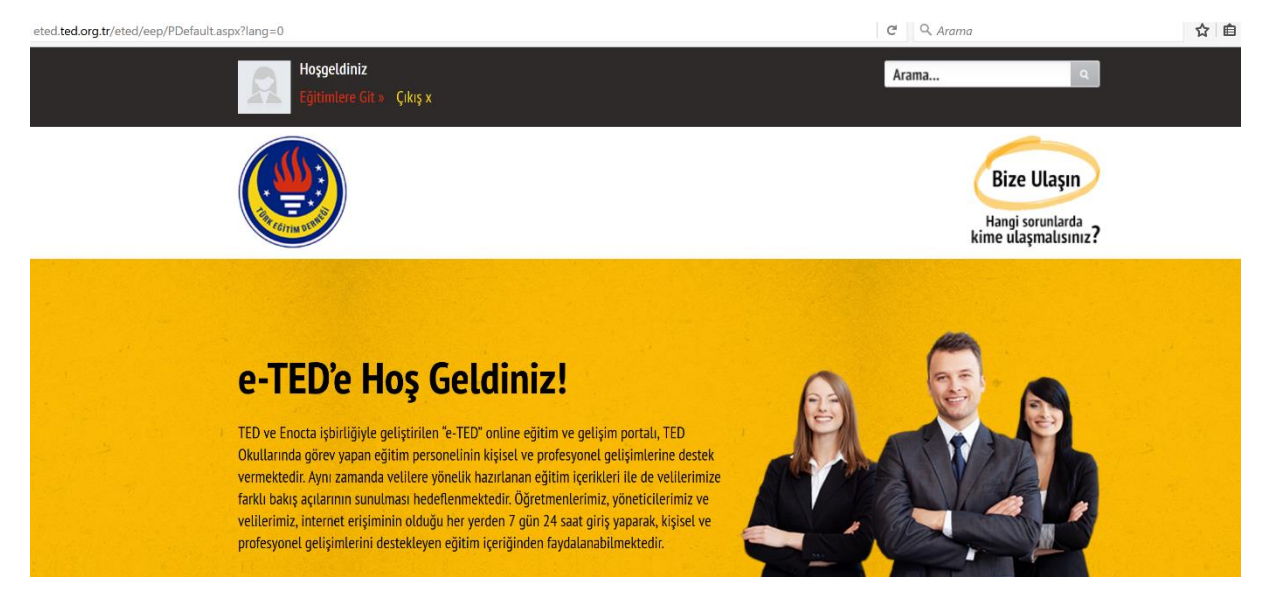

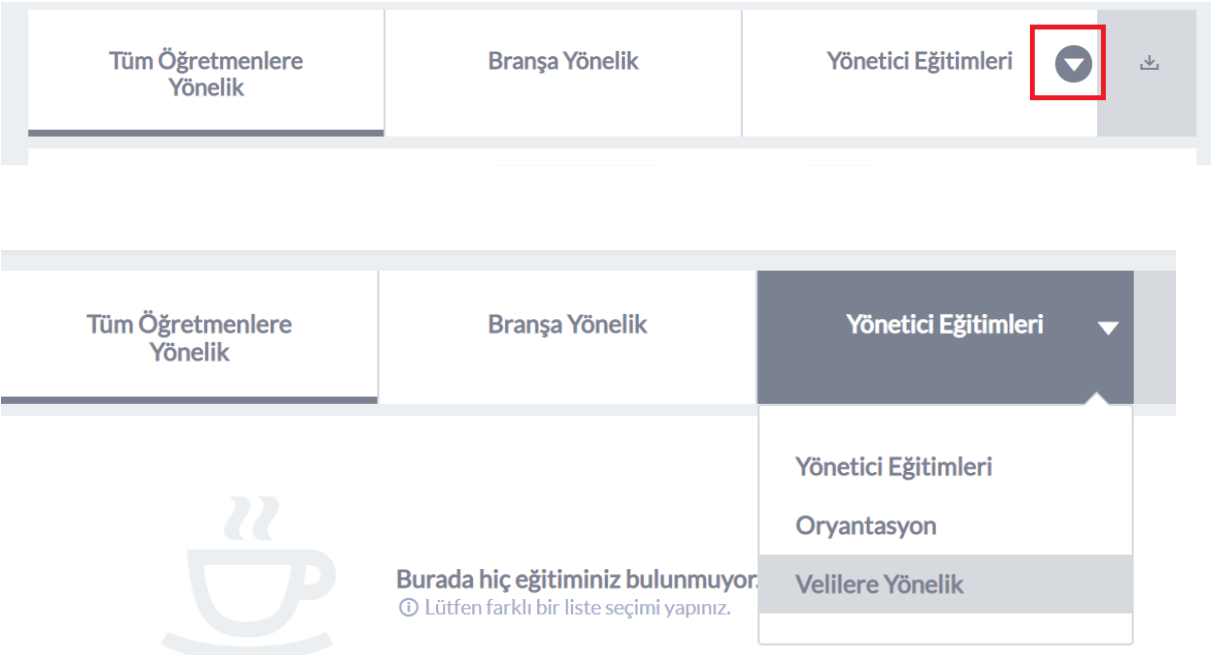

5- Açılan sayfada en sağda yer alan seçeneklere ulaşmak için ok işaretine tıklanır. Velilere Yönelik seçeneği seçilir.

## 6- Açılan eğitim listesinden ilgili başlıklar seçilir ve "Başla" butonu ile eğitimler izlenebilir.

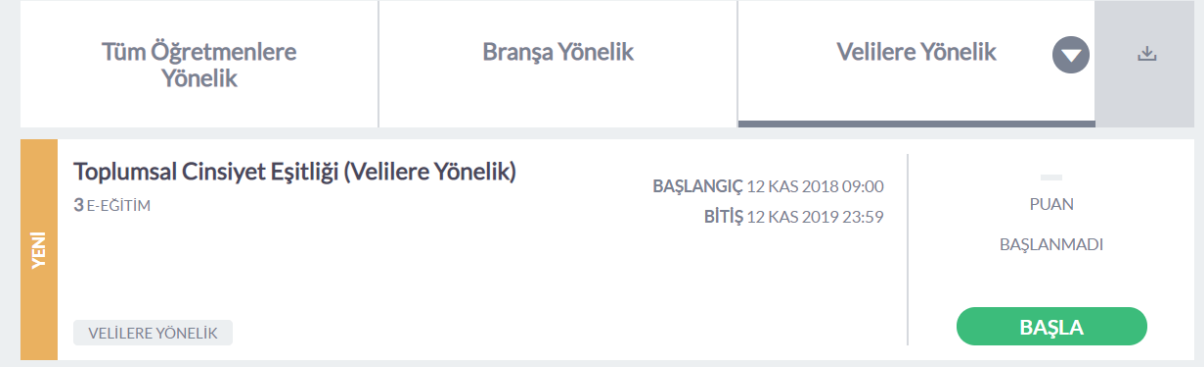